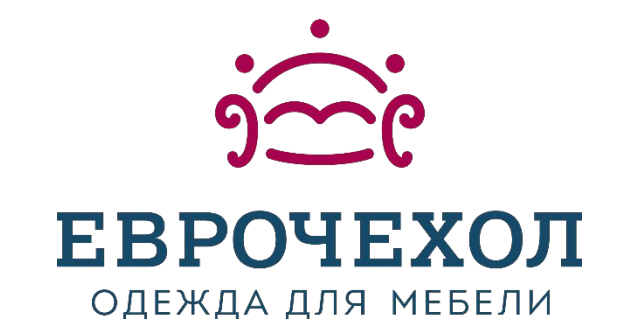

# **ǽравила выдачи (оформления) карты лояльности в ǾǺК в программе 1ǿ**

13.12.2018

#### При оформлении продажи нажать кнопку «Считать карту»:  $1.$

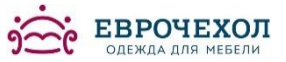

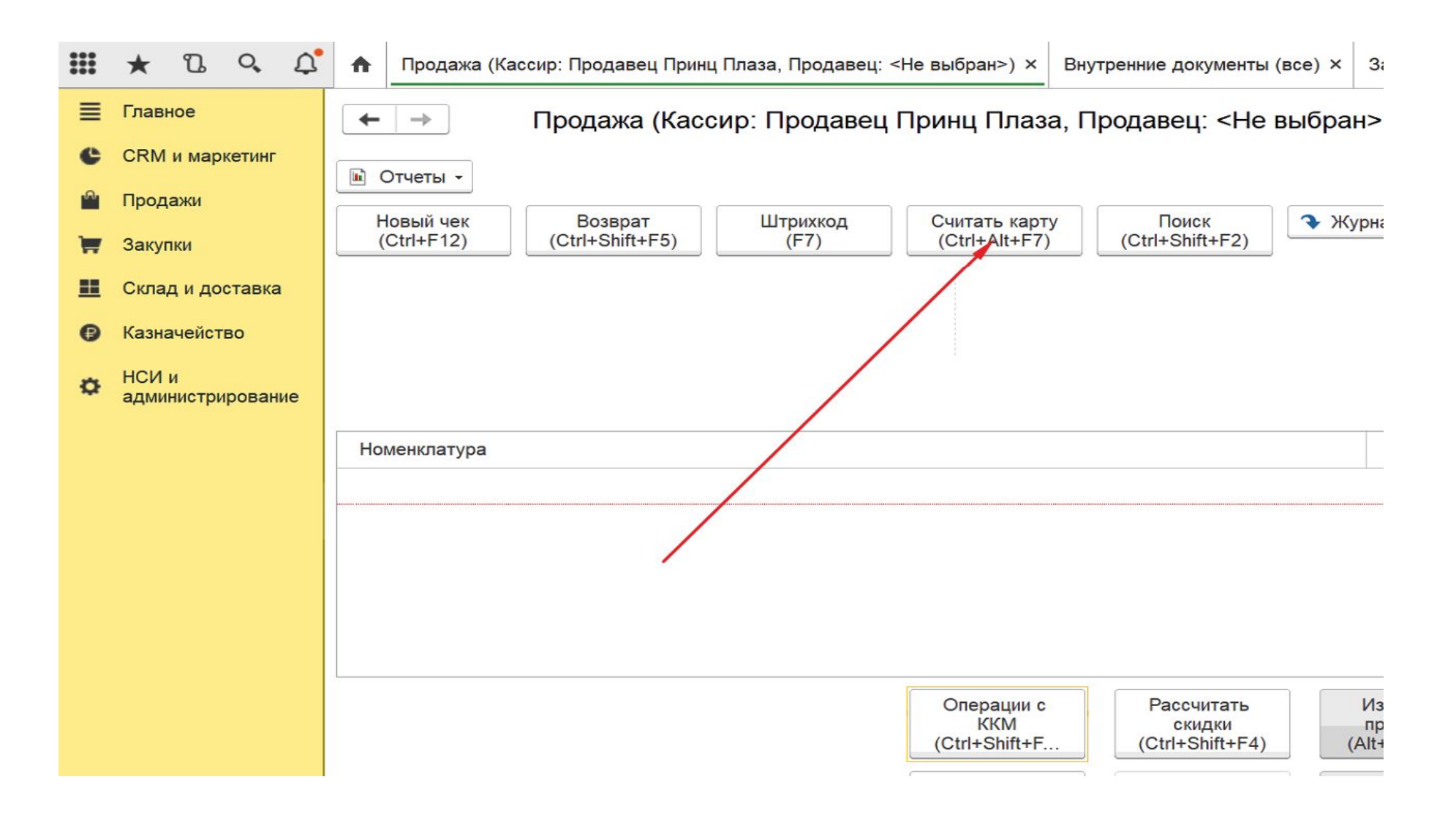

# **2. В открывшемся окне ввести 13-ти значный код карты лояльности, который напечатан на обратной стороне карты под штрих-кодом:**

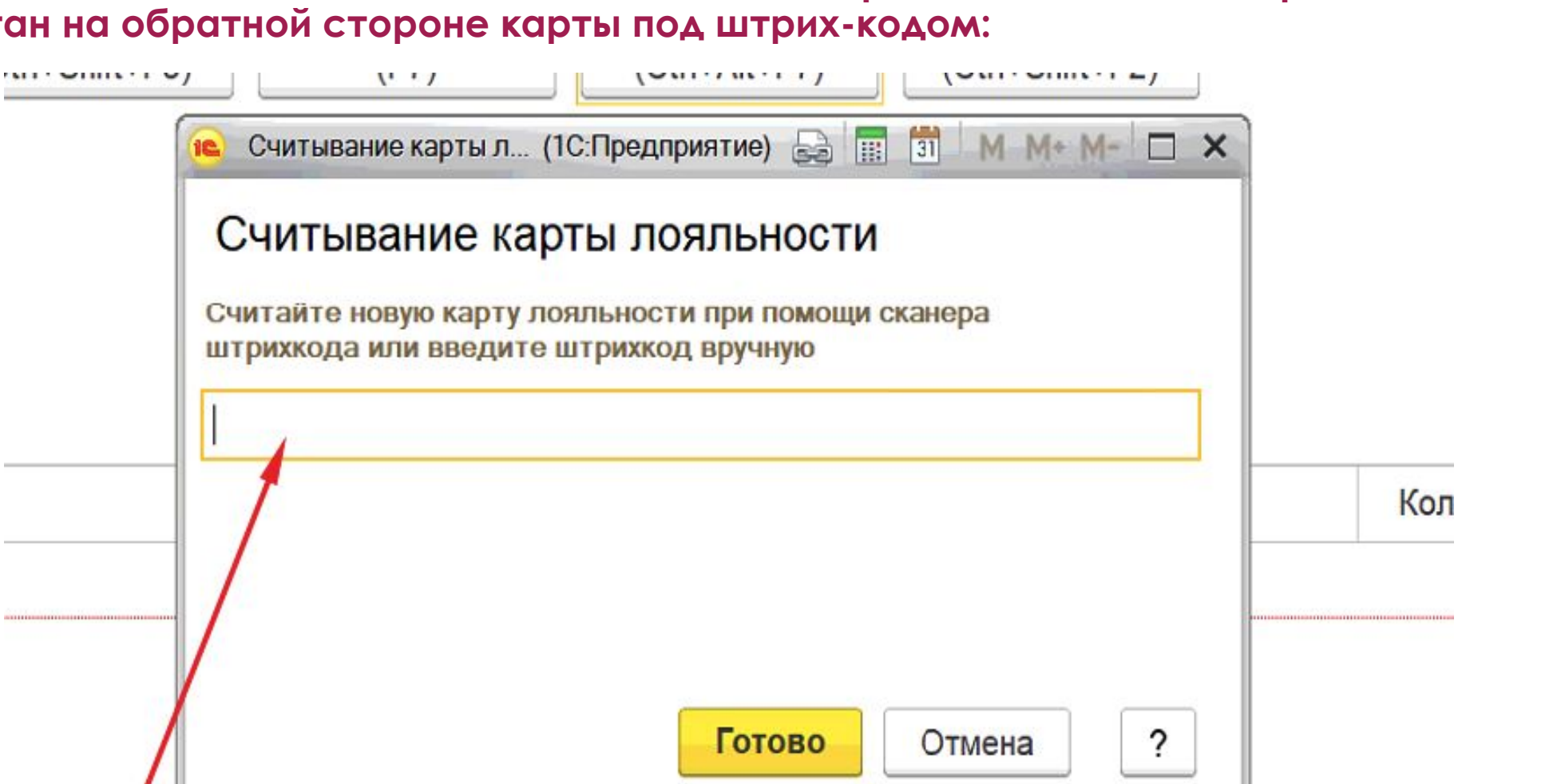

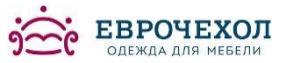

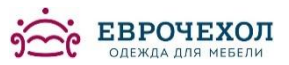

# 3. Откроется «Помощник регистрации карт лояльности», выбрать необходимое поле и нажать кнопку «Далее»:

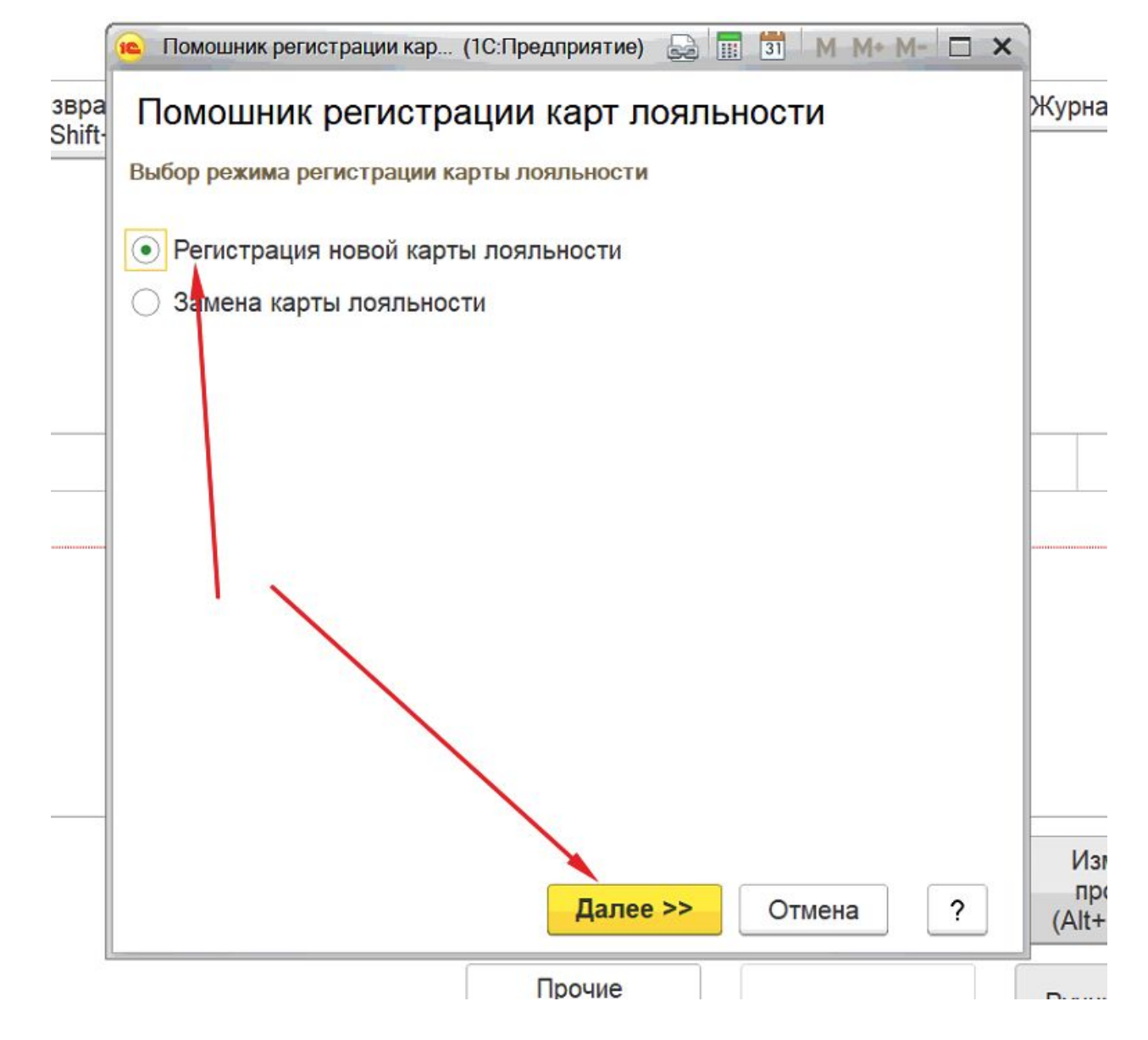

### **4. ǽроверить еще раз номер карты лояльности и нажать кнопку «Далее»:**

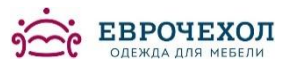

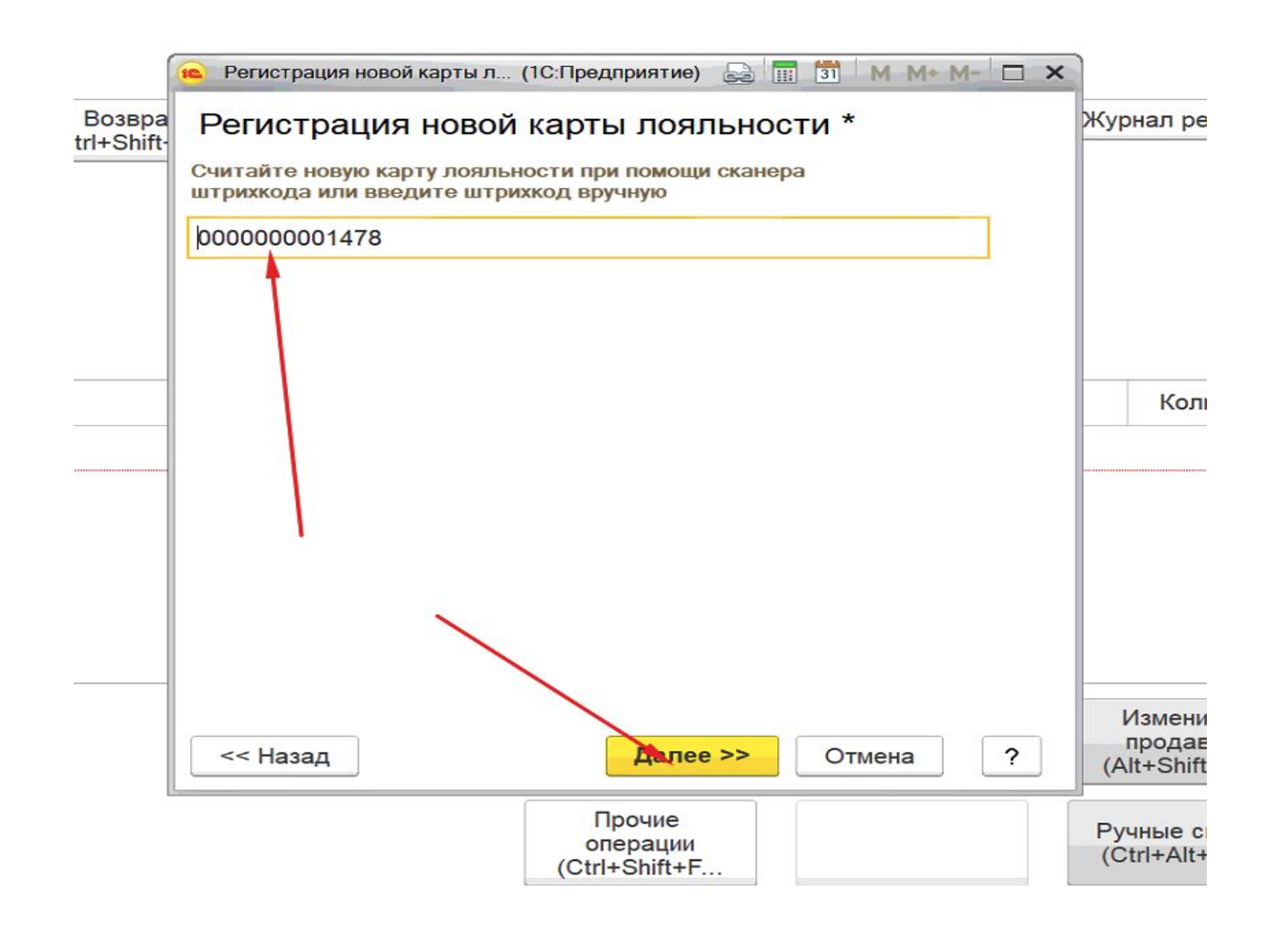

# **5. В открывшемся окне нажать кнопку «ǿоздать нового» контрагента:**

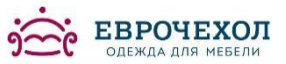

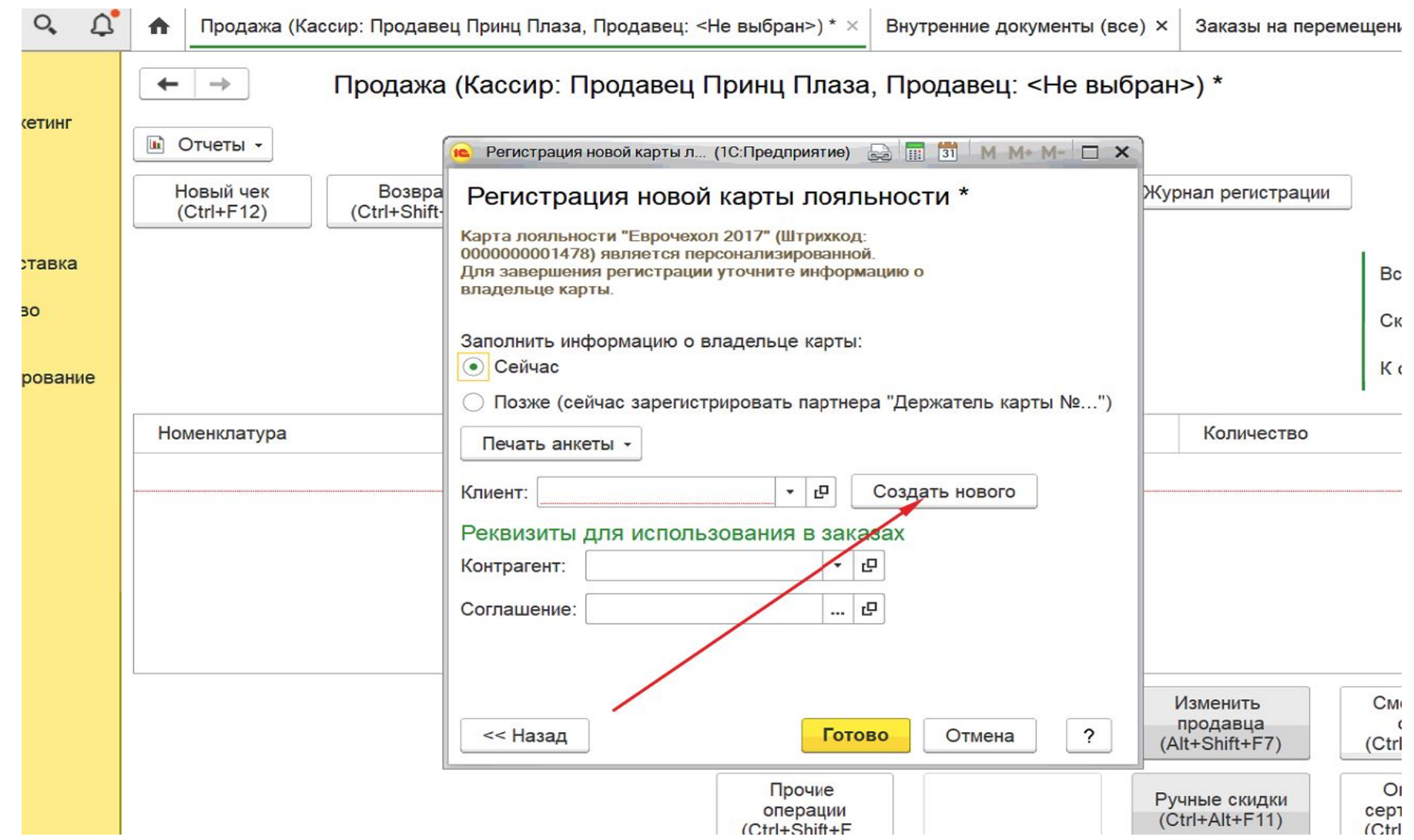

# **6. Заполнить контактные данные клиента. Поле «Телефон» заполняется через значок «три точки»:**

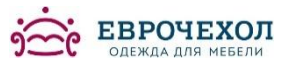

 $\rightarrow$ 

Помощник регистрации нового розничного покупателя

Укажите доступную вам на данный момент информацию о партнере

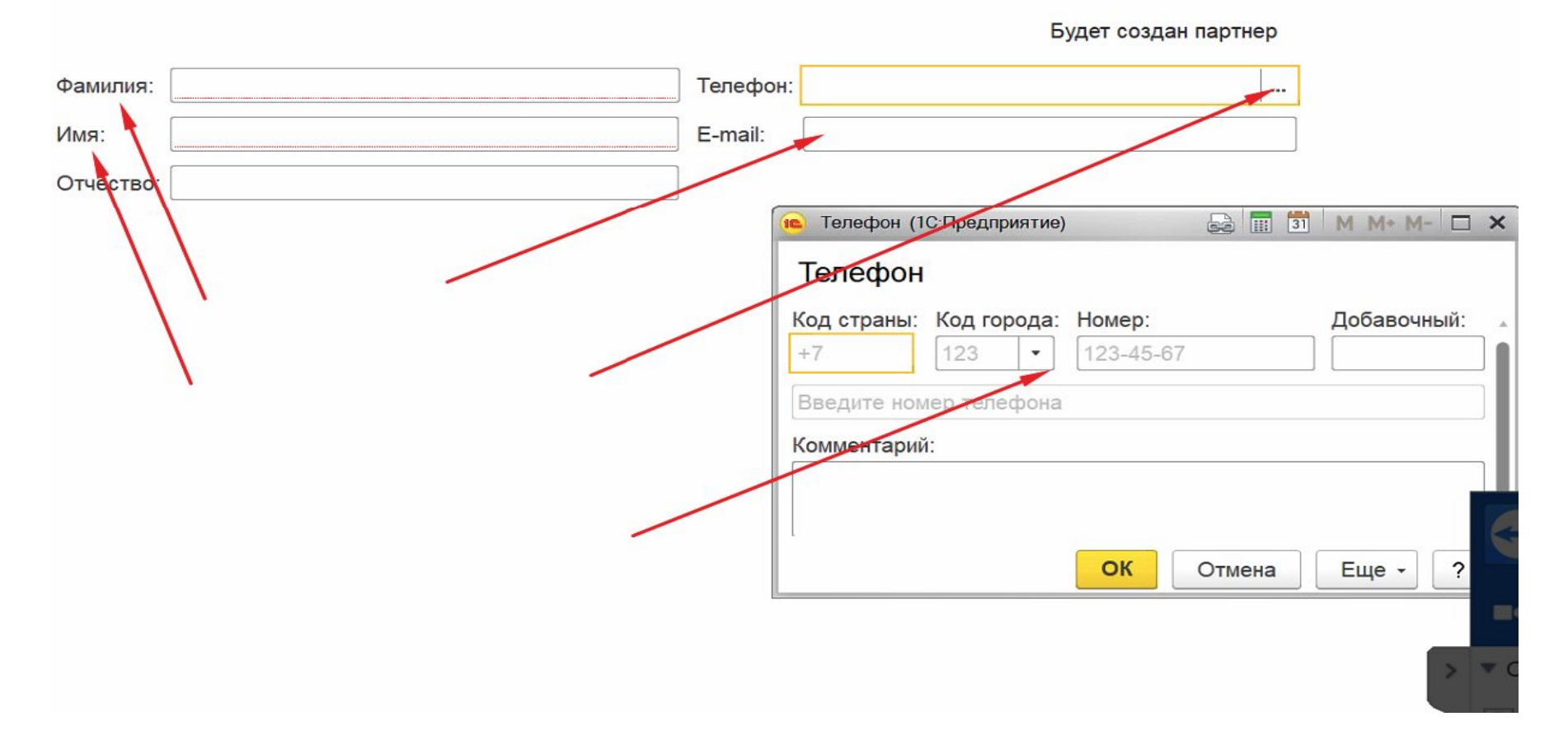

# 7. Получаем такой результат. После полного заполнения нажать кнопку **«Далее»:**

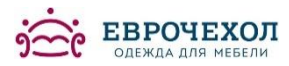

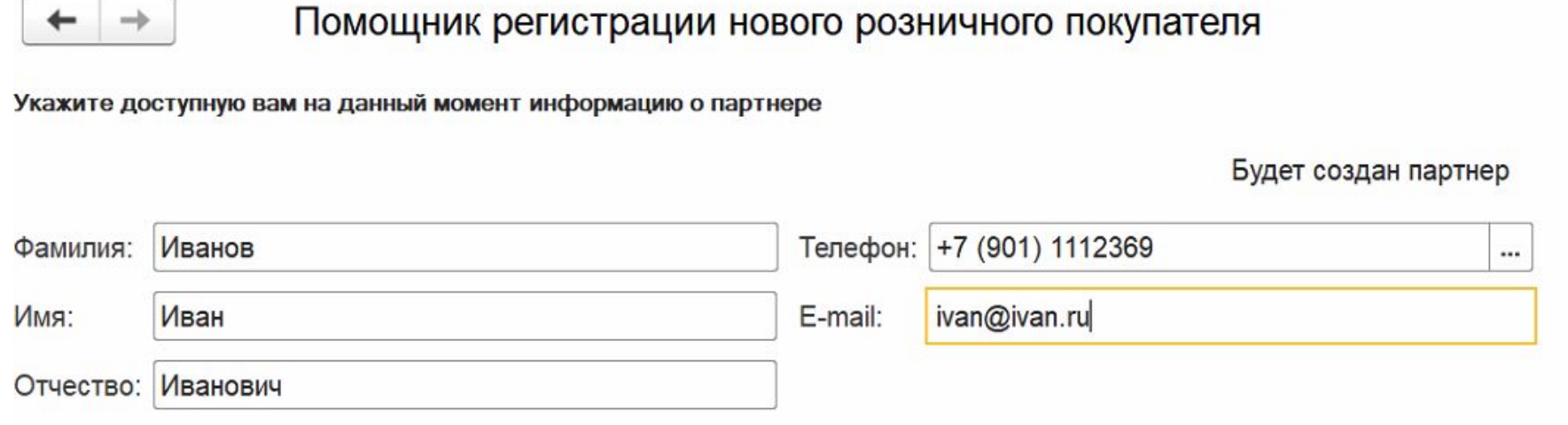

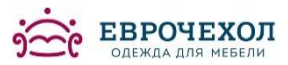

8. На указанный покупателем телефон придет смс с кодом. Этот код необходимо ввести в открывшееся поле. После этого нажать кнопку «Ок» и «Далее». И карта оформлена:

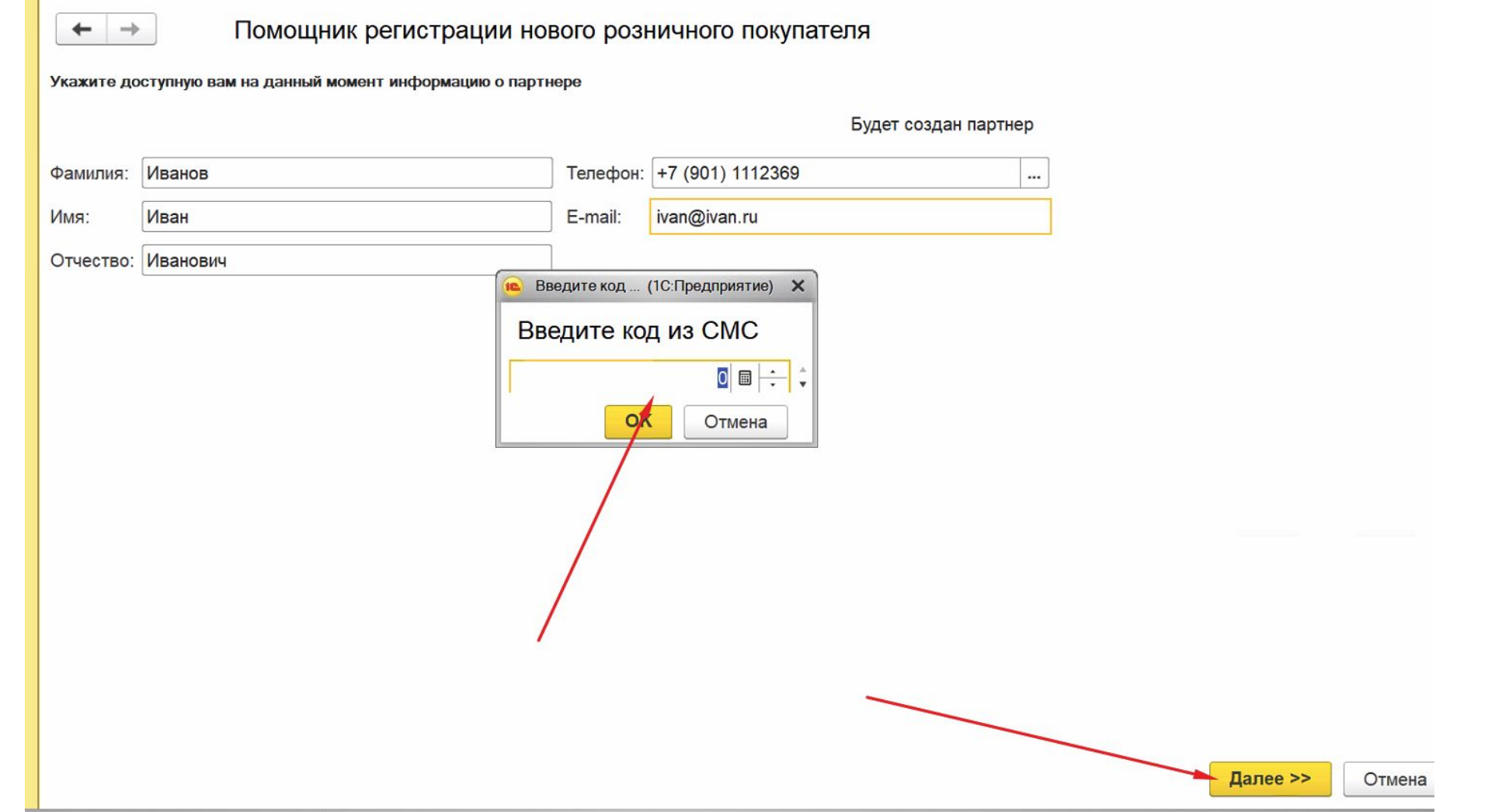